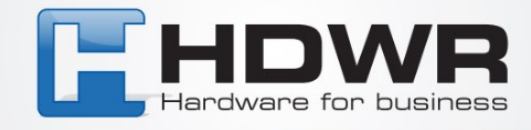

# Bedienungsanleitung

# Zeiterfassungsgerät CTR12

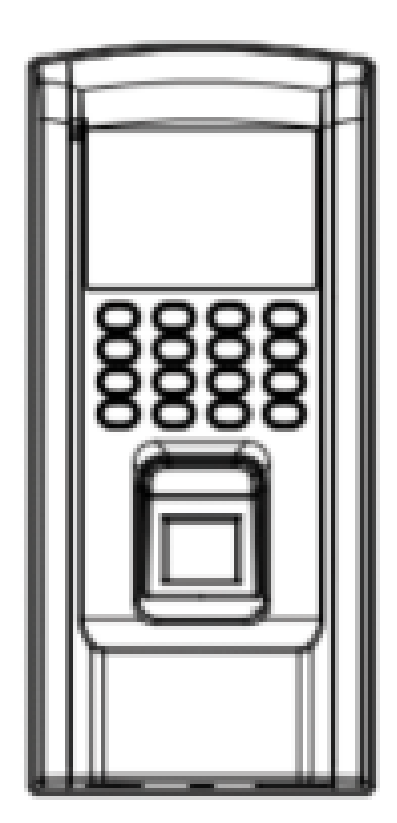

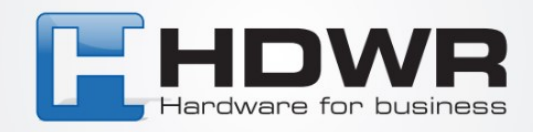

# **MONTAGE AN DER WAND :**

Lösen Sie die untere Schraube mit einem Schraubendreher.

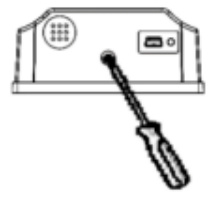

Entfernen Sie die hintere Abdeckung des Geräts.

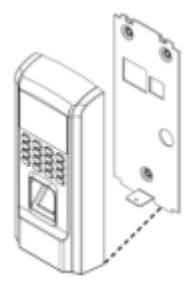

Passen Sie die in die Wand gebohrten Löcher an und befestigen Sie die hintere Abdeckung mit Schrauben an der Wand.

Installieren Sie das Gerät auf der hinteren Abdeckung.

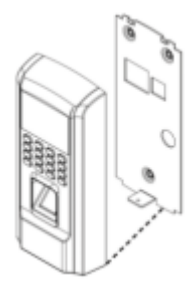

Verschließen Sie die hintere Abdeckung mit der unteren Schraube.

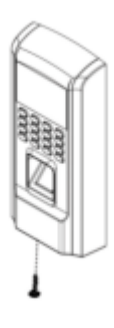

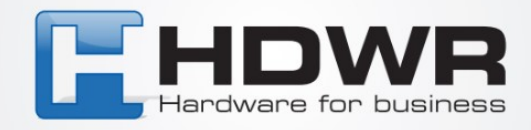

# **Beschreibung der Zugriffskontrolle-Schnittstelle**

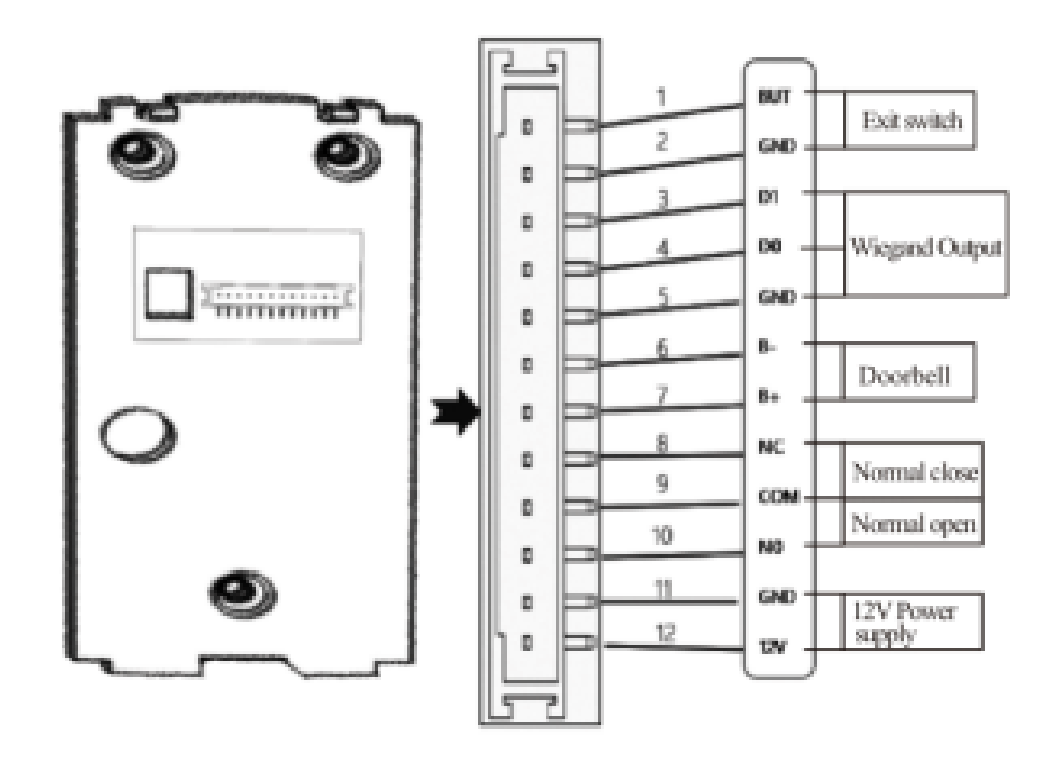

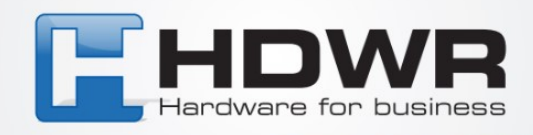

# **Schnelle Ansicht der Anwesenheitsaufzeichnungen der Mitarbeiter**

- Suche nach Mitarbeiter-ID Menü -> LogQuery -> ID -> Durchsuchen/Herunterladen -> Eingeben
- Suche nach Anmeldedatum Menü -> LogQuery -> Datum -> Durchsuchen/Herunterladen > Eingeben

# **Funktionstasten auf dem Gerät**

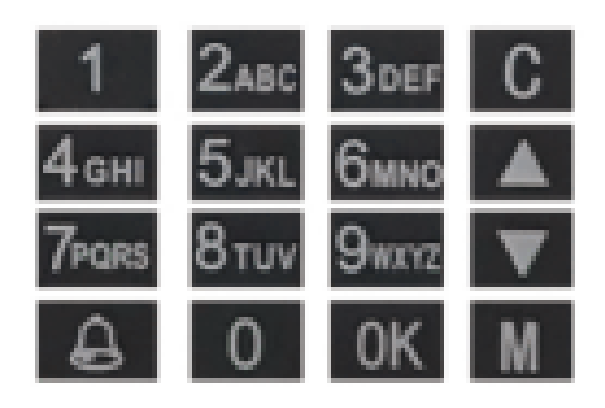

[ESC] - Abbrechen oder Verlassen der aktuellen Einstellungen

[MENU] - Aufrufen des Menüs, Löschen von Zeichen im Textfeld nach dem Betreten

- [OK] Bestätigen der aktuellen Einstellungen
- [H] Umschalten des Zeichentyps
- [•] Nach oben scrollen
- [T] Nach unten scrollen
- [0-9] Eingabe von Zahlen und Buchstaben
- [Q] Klingeltonfunktion

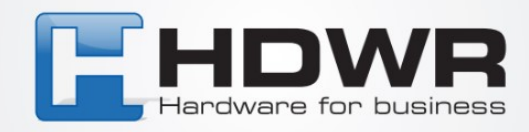

# **4. Tagesarbeitszeit Einstellungen**

Drücken Sie [OK], um die Optionen zur Änderung der Schichtstunden zu öffnen.

Verwenden Sie die Tasten 'Y' und '•', um Zahlen für die Änderung auszuwählen.

Auf der linken Seite finden Sie die Startzeit (Stunden und Minuten) der Schicht, und auf der rechten Seite die Endzeit (Stunden und Minuten) der Schicht.

Nachdem Sie die Werte im ausgewählten Feld geändert haben, drücken Sie [OK], um die Änderungen zu bestätigen.

Um die Einstellungen zu verlassen, drücken Sie [ESC].

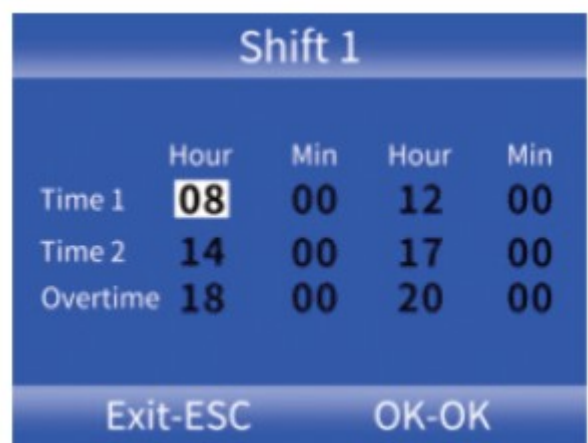

#### Beispiel:

Ihre Firma arbeitet im Ein-Schicht-Betrieb ohne Überstunden, die morgendliche Anmeldezeit beträgt 08:00 Uhr, das Nachmittagsende der Arbeit ist um 17:00 Uhr, und die Mitarbeiter melden sich zweimal täglich an.

Einstellung für Schicht 1 wie folgt: Beginn der Arbeitszeit (Time1): 08:00 Uhr Ende der Arbeitszeit (Time2): 17:00 Uhr Überstunden (Overtime): 00:00 Uhr bis 00:00 Uhr

Hinweis: Falls keine weiteren Schichtoptionen verfügbar sind, wird standardmäßig Schicht 1 verwendet.

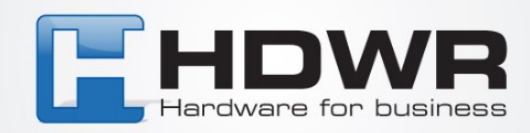

# **Abteilungsnameinstellungen**

Abteilungsname einstellen:

Drücken Sie [MENU] und gehen Sie zum Hauptmenü.

Drücken Sie 'Y', um "Anwesenheitsregeln" auszuwählen, und bestätigen Sie mit [OK], um fortzufahren.

Drücken Sie 'V', um "Abteilung" auszuwählen, und bestätigen Sie mit [OK], um zur Änderungsoberfläche der Abteilung zu gelangen.

Wählen Sie Ihre Abteilung mit den Pfeiltasten aus und bestätigen Sie mit [OK], um einen neuen Namen einzugeben. Drücken Sie dann [OK], um zu speichern.

# **Einstellung der Schichten für die Abteilung:**

Drücken Sie [MENU] und gehen Sie zum Hauptmenü.

Drücken Sie 'Y', um "Anwesenheitsregeln" auszuwählen, und bestätigen Sie mit [OK], um fortzufahren.

Drücken Sie 'Y', um "Abteilung" auszuwählen, und bestätigen Sie mit [OK], um zur Änderungsoberfläche der Abteilung zu gelangen.

Wählen Sie dann die Position Shift1 aus, um die Schnittstelle für die Einstellung der Schichten für diese Abteilung und die Wochentage anzuzeigen.

Die Nummern 1 bis 10 stehen jeweils für Schichten von 1 bis 10, und die Position 00 steht für freie Tage.

Hinweis: Wenn die Anforderungen an die Schichtarbeitszeiten komplex sind oder der Abteilungsschedule den Anforderungen nicht entspricht, wird empfohlen, ein Anwesenheitseinstellungsformular zu verwenden, um die Schichten und Arbeitspläne für die Mitarbeiter zu konfigurieren.

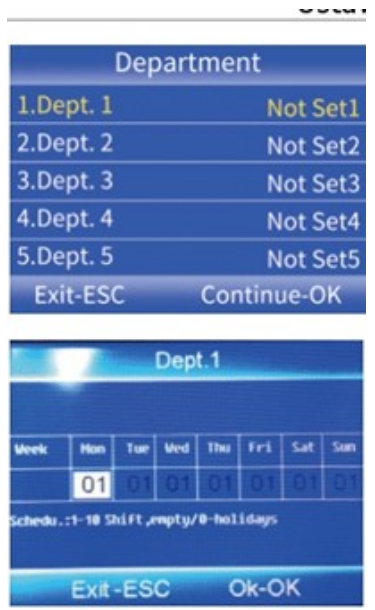

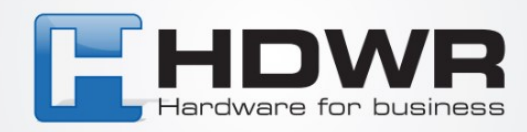

### **Anwesenheitsregelungen Einstellungen**

Drücken Sie [MENU], um zum Hauptmenü zu gelangen, und drücken Sie 'Y', um "Anwesenheitsregeln" auszuwählen.

Von diesem Menüpunkt aus können Sie unter anderem Folgendes einstellen:

Firmennamen,

Schichtarbeitszeiten und Abteilungen,

Alarme,

Zulässige Verspätungszeit,

Zulässige frühe Abreise.

Wiederholte unkorrekte Anwesenheitszeiten

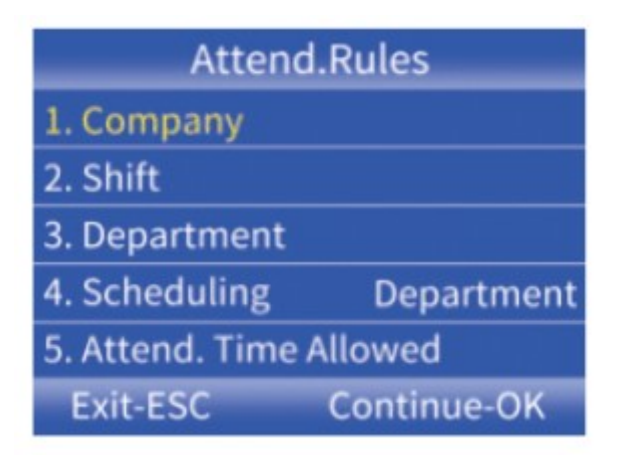

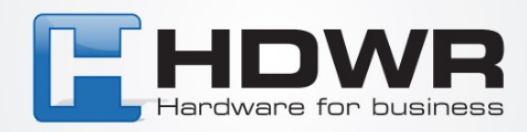

# **Hinzufügen von Mitarbeitern**

- 1. Drücken Sie [MENU], um das Hauptmenü zu öffnen, wählen Sie "Mitarbeiter" und drücken Sie OK. Um einen neuen Mitarbeiter hinzuzufügen, wählen Sie "Anmelden".
- 2. Nachdem Sie alle Informationen ausgefüllt haben ID (jede aufeinanderfolgende Nummer wird automatisch vergeben), Benutzernamen und zugehörige Abteilung - gehen Sie mit den Pfeiltasten zum "Anmelden"-Button, bestätigen Sie mit [OK] und kehren Sie dann mit [ESC] zurück. Um die Mitarbeiterdetails zu bearbeiten, gehen Sie erneut in das "Mitarbeiter"-Menü und wählen Sie "Durchsuchen". Nach dem Betreten können Sie mit den Pfeiltasten und [OK] den gewünschten Mitarbeiter auswählen, um seine Optionen zu konfigurieren:

ID: Automatisch vom System vergebene Nummer (Maximal können bis zu 1000 Mitarbeiter hinzugefügt werden).

Name: Möglichkeit zur Bearbeitung des Benutzernamens.

Finger: Möglichkeit, den Fingerabdruck des Mitarbeiters hinzuzufügen, indem er zweimal gescannt wird. Um gespeicherte Fingerabdrücke zu löschen, gehen Sie zu dieser Option und drücken Sie [MENU].

Karte: Möglichkeit, eine RFID-Karte dem Mitarbeiter zuzuweisen. Passwort: Möglichkeit zur Festlegung eines maximal 6-stelligen Benutzerpassworts.

Abteilung: Möglichkeit zur Auswahl der Abteilungszugehörigkeit. Berechtigung: Drücken Sie [OK], um die Benutzerberechtigungen auszuwählen.

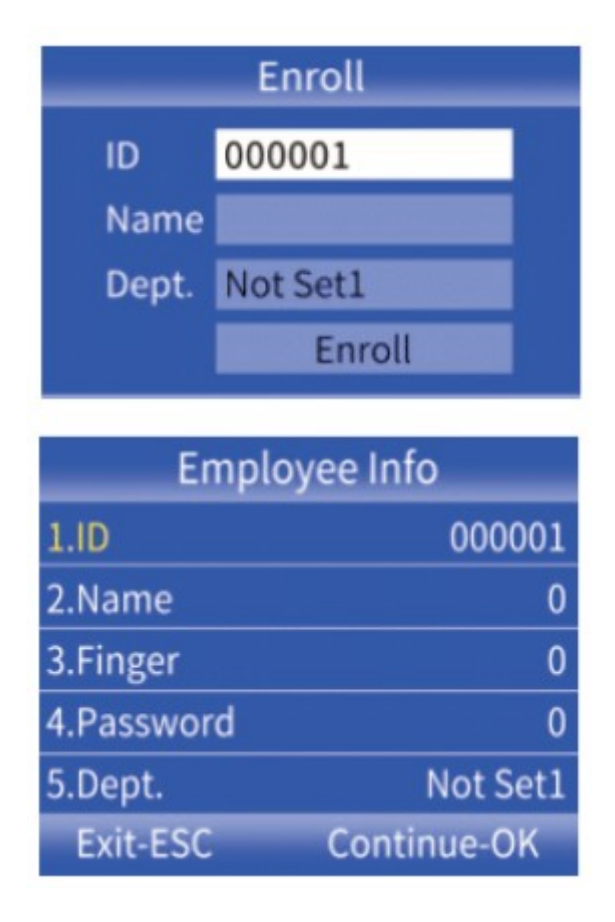

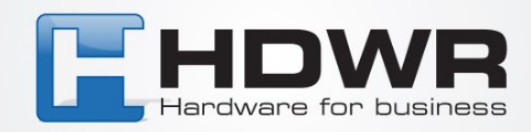

### **11. Abrufen und Anzeigen von Anwesenheitsberichten**

- 1. Schließen Sie eine externe Festplatte oder einen USB-Stick an den USB-Anschluss des Aufzeichnungsgeräts an.
- 2. Drücken Sie [MENU], um das Hauptmenü aufzurufen, und drücken Sie dann [V], um "Anwesenheit" auszuwählen.
- 3. Verwenden Sie die Tasten 'Y', um die Berichte auszuwählen, die Sie herunterladen möchten, und drücken Sie [OK], um zum Berichts-Download-Interface zu gelangen. Geben Sie den Zeitraum ein, für den der Bericht generiert werden soll, und drücken Sie dann [OK], um ihn herunterzuladen.

#### HINWEIS:

Für das Herunterladen von Berichten auf eine externe Festplatte oder einen USB-Stick ist das Formatieren mit FAT32 erforderlich. Wenn das Aufzeichnungsgerät das Laufwerk nicht erkennt, formatieren Sie es zuerst im FAT32-Format und schließen Sie es dann erneut an.

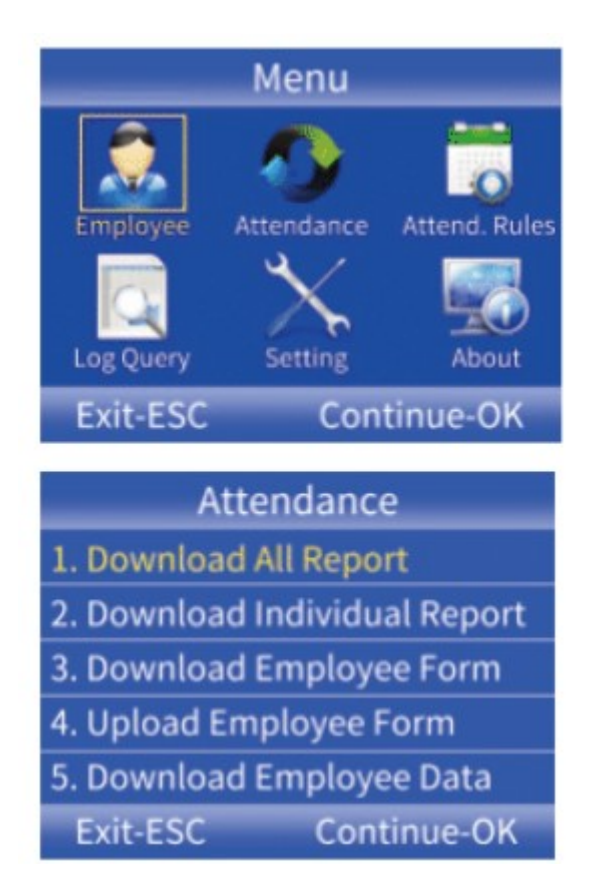